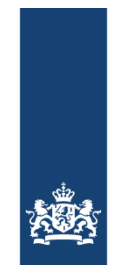

Rijksdienst voor Ondernemend<br>Nederland

### **Handleiding rekensheet Subsidieregeling Indirecte Kostencompensatie ETS**

Versie 1.0 Datum: 26 juni 2024

>> Als het gaat om duurzaamheid,<br>innovatie en internationaal

## **Inleiding**

De Subsidieregeling Indirecte Kostencompensatie ETS (Emissions Trading Scheme) compenseert bedrijven binnen een aantal sectoren dat hogere elektriciteitskosten heeft door emissiehandel. Meer informatie over de subsidieregeling staat op: [https://www.rvo.nl/subsidies](https://www.rvo.nl/subsidies-financiering/subsidieregeling-indirecte-kostencompensatie-ets)[financiering/subsidieregeling-indirecte-kostencompensatie-ets.](https://www.rvo.nl/subsidies-financiering/subsidieregeling-indirecte-kostencompensatie-ets)

Via UPNL op<https://mijn.rvo.nl/subsidieregeling-indirecte-kostencompensatie-ets-ikc-ets> kunt u uw subsidie digitaal aanvragen.

Om een complete aanvraag te doen, dient RVO.nl de volgende stukken te ontvangen:

- Het aanvraagformulier dat u in UPNL invult;
- De rekensheet is te downloaden op de website van RVO: [https://www.rvo.nl/subsidies](https://www.rvo.nl/subsidies-financiering/subsidieregeling-indirecte-kostencompensatie-ets)[financiering/subsidieregeling-indirecte-kostencompensatie-ets;](https://www.rvo.nl/subsidies-financiering/subsidieregeling-indirecte-kostencompensatie-ets)
- Een schematische weergave van het productieproces;
- Het CO<sub>2</sub>-reductieplan van de bedrijfsinrichting;
- De verklaring geen onderneming in moeilijkheden;
- Indien van toepassing een verklaring van feitelijke bevindingen of Derdenverklaring.

Indien de rekensheet niet genoeg ruimte biedt om toelichting te geven op uw aanvraag, kunt u in UPNL bijlages toevoegen.

Deze handleiding geeft u nadere uitleg over de rekensheet.

# **Instellingen Excel**

De instellingen voor Excel kunt u vinden door op bestand (linksboven) te klikken. Ga dan naar opties.

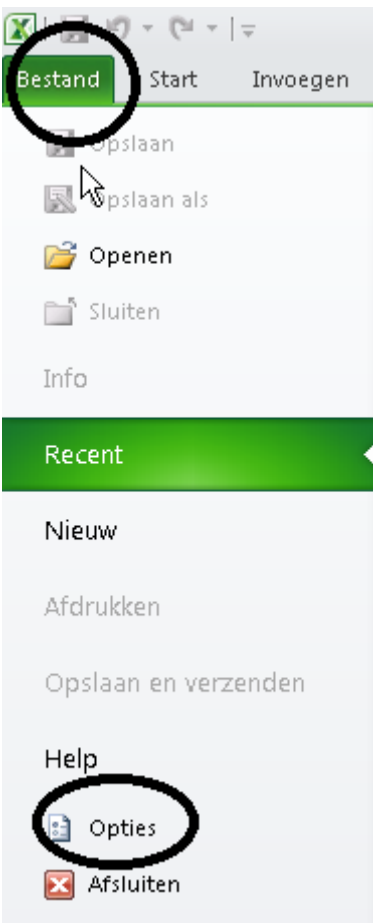

### *Invoegtoepassingen*

Klik op "invoegtoepassingen". U zien dan bovenin het scherm de actieve invoegtoepassingen. Er dienen geen invoegtoepassingen actief te zijn. Indien dit wel zo is, kunt u klikken op 'start"

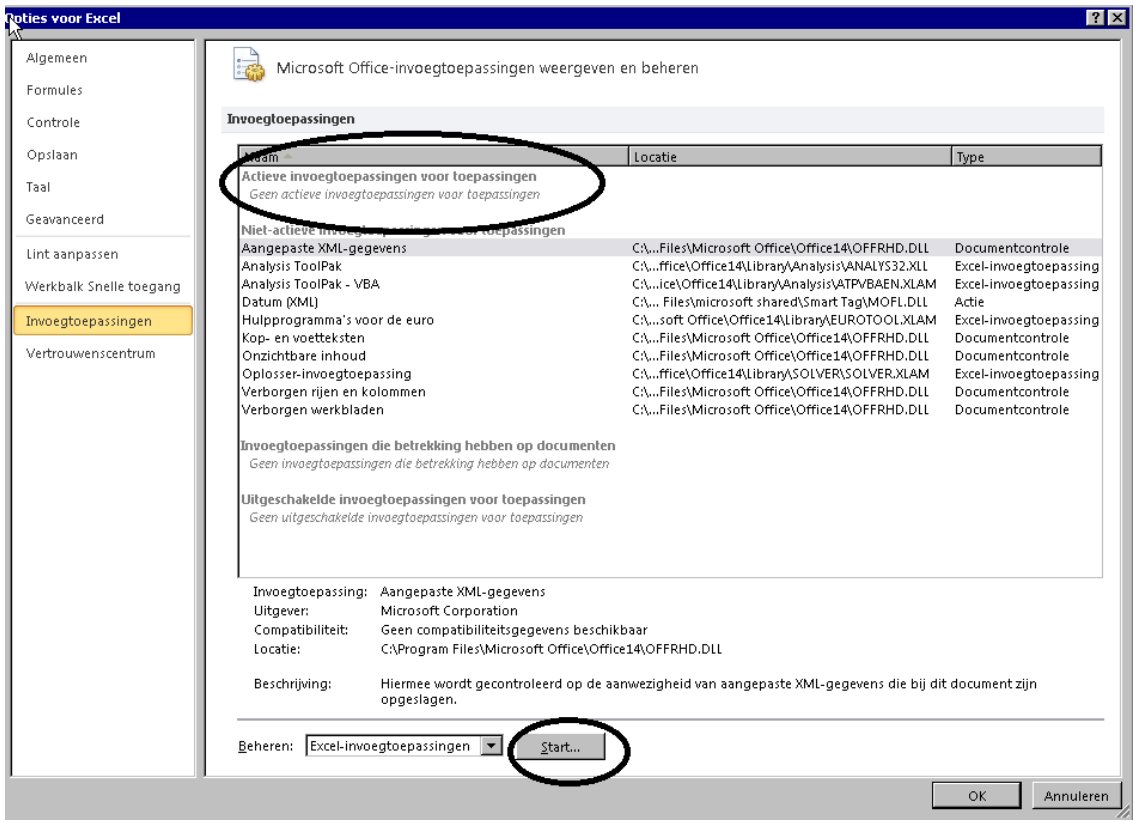

In het volgende scherm kunt u de actieve toepassingen uitvinken en op "OK" klikken.

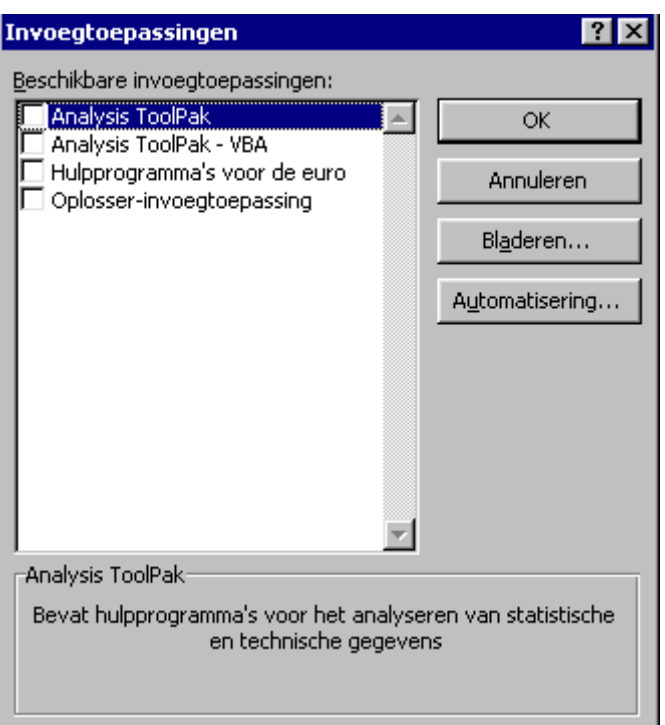

### *Instellingen voor macro's*

Ga weer naar "bestand" en kies voor "opties" (zie bovenstaand). Klik onderaan op "vertrouwenscentrum" en daarna op "instellingen voor het vertrouwenscentrum."

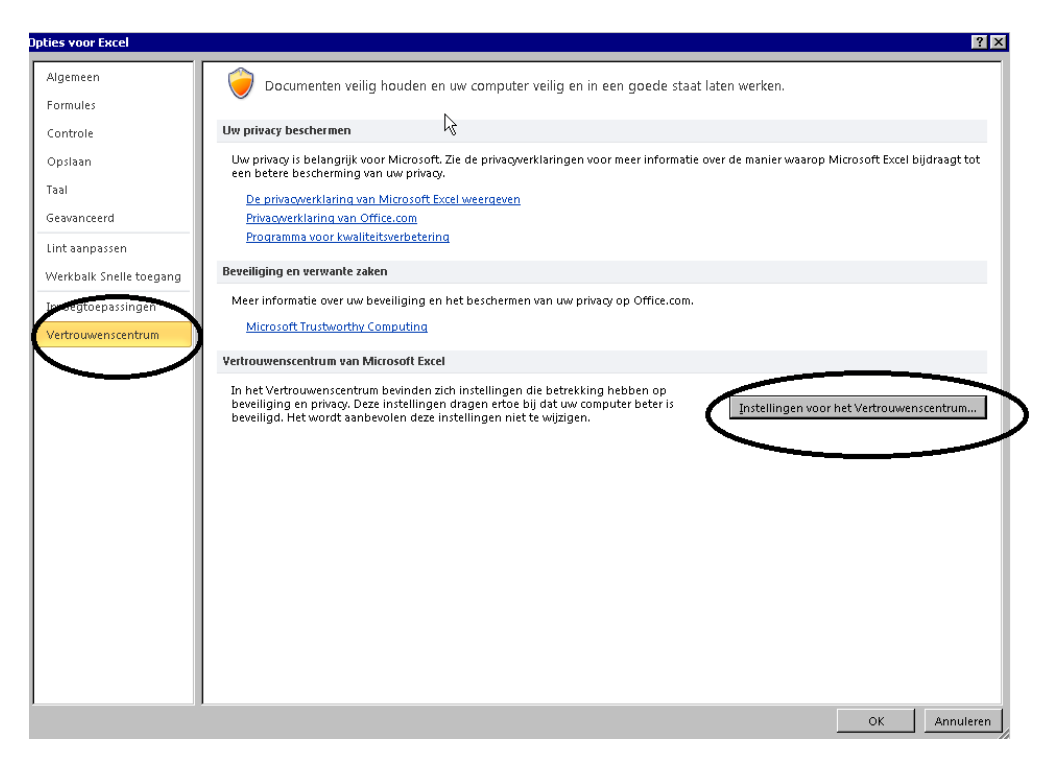

Klik op "instellingen voor macro's" en vink "alle macro's inschakelen" aan.

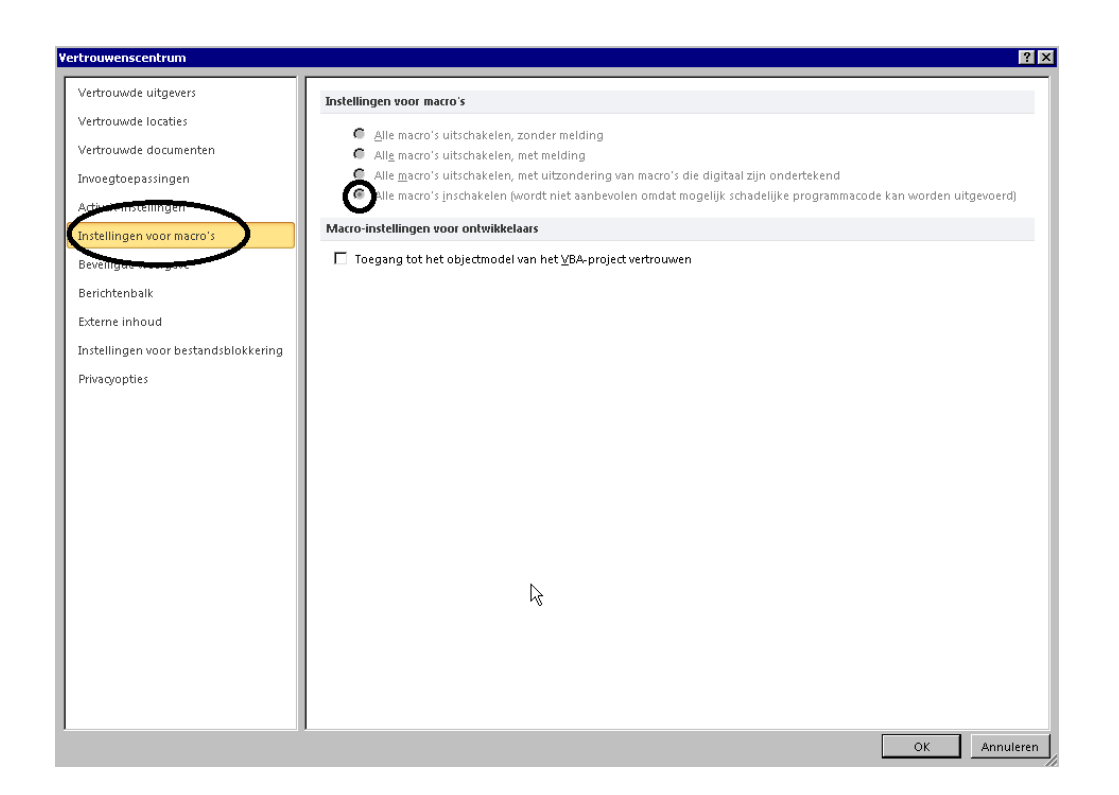

### **Buttons**

U treft de volgende buttons aan in de rekensheet:

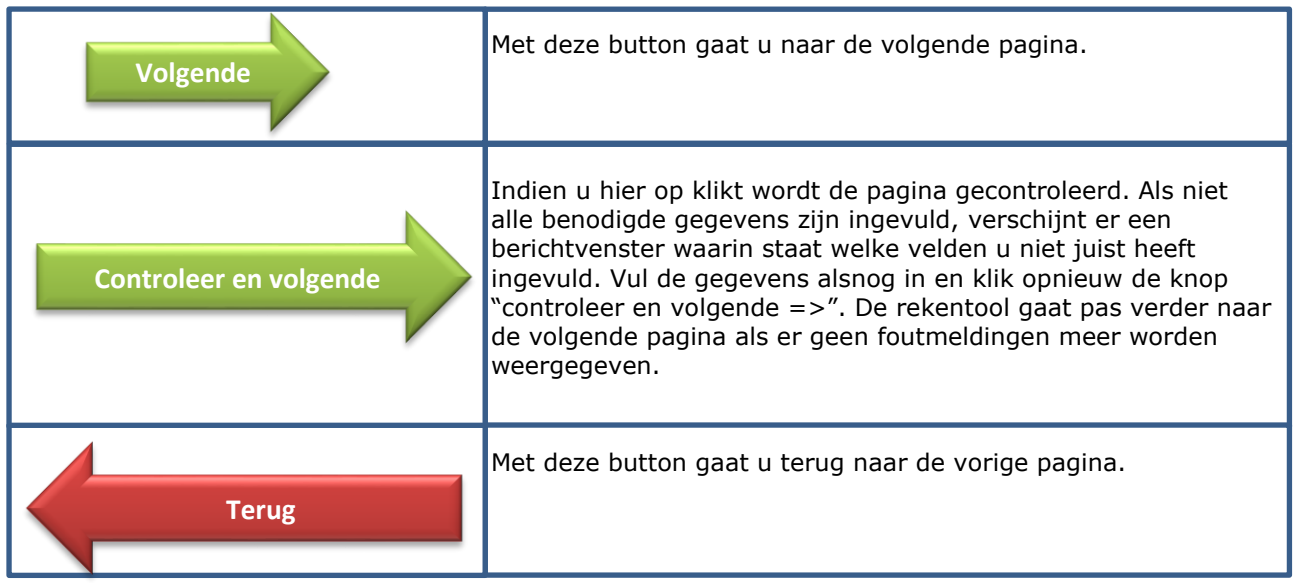

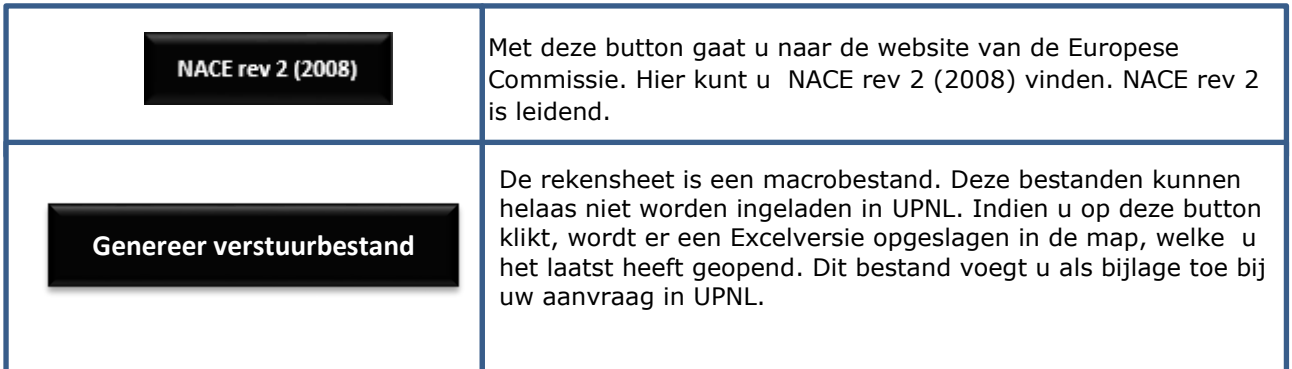

### **Kleuren in de rekensheet**

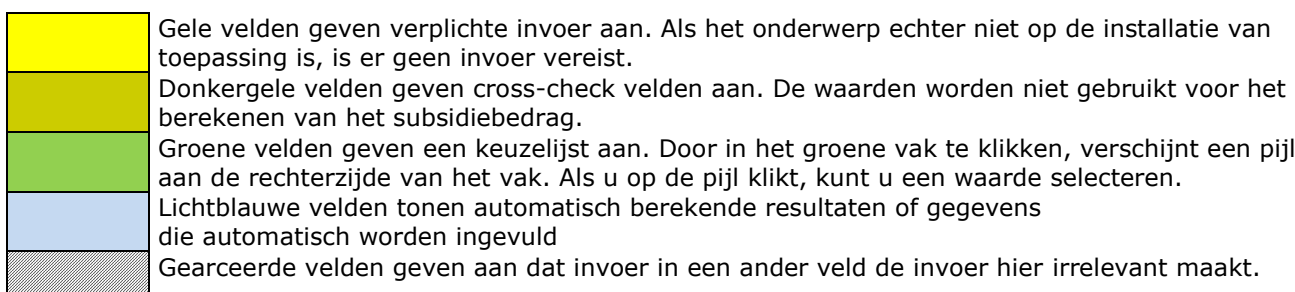

## **Indeling rekensheet**

De rekensheet bevat de volgende werkbladen

- Voorblad
- Inrichting
- Product BM1
- Product BM2
- Product BM3
- Product BM4
- Product BM5
- Product BM6
- Fall Back
- Overzicht berekening

Afhankelijk van de gegevens die u invult op het werkblad "inrichting" wordt u door de rekensheet heen geleid. Indien u gebruik maakt van de benchmarkmethode en u selecteert één product, dan krijgt u alleen het werkblad "product BM1" te zien. De overige werkbladen blijven verborgen. Indien u twee producten selecteert, dan krijgt u eerst het werkblad "product BM1" te zien en na het invullen van dit werkblad en het drukken op de button "controleer en volgende" zult u in het werkblad "product BM2" terecht komen. Indien u alleen gebruik maakt van de Fall Back-methode, dan blijven de werkbladen voor productbenchmarks verborgen en gaat u direct naar het werkblad voor de Fall Back-methode. Als laatste komt u altijd in het werkblad "overzicht berekening".

## **Indeling werkbladen**

#### *Voorblad:*

De rekensheet opent op het voorblad. In het voorblad treft u wat algemene informatie aan over de rekensheet en het gebruik van de rekensheet.

#### *Inrichting:*

In dit werkblad vult u gegevens in over de inrichting en kiest u van welke berekeningsmethode u gebruik maakt. Er zijn twee methoden voor het berekenen van de maximale subsidie. Dit zijn de benchmarkmethode en de Fall Back-methode.

Indien een product dat binnen uw onderneming wordt vervaardigd op de lijst staat vermeld, zie hiervoor de IKC-ETS-website, geldt de benchmarkmethode. Indien het product niet staat vermeld, dan is de zogenaamde Fall Back-methode van toepassing.

#### *1. Productbenchmarks*

U selecteert een product in het groene veld. U kunt elk product slechts één keer selecteren. De overige velden worden automatisch ingevuld. U kunt in de rekensheet maximaal 6 producten selecteren. Indien u meer producten wilt selecteren, neemt u dan contact met ons op.

#### *2. Fall Back-methode*

Indien een product dat binnen uw onderneming wordt vervaardigd, niet staat vermeld op de Productbenchmarklijst, maar wel behoort tot de sectoren genoemd in de regeling, dan is de Fall Back-methode van toepassing. Selecteer in dit geval "ja" in het groene veld.

Het kan ook zijn dat u gebruik maakt van beide methoden. U vult dan de producten in bij de productbenchmarks en selecteert dat u gebruik maakt van de Fall Back-methode.

#### *Product BM:*

Voor ieder product dat u heeft gekozen in het werkblad "inrichting" vult u een apart werkblad in. Voor de Productbenchmark-methode kunt u aangeven wat in het compensatiejaar geproduceerd is, in ton per jaar.

#### *Fall Back:*

Voor de Fall Back-methode kunt u aangeven wat het elektriciteitsverbruik in compensatiejaar is, in MWh per jaar.

#### *Overzicht berekening:*

Nadat u alle gegevens heeft ingevuld, komt u in het werkblad "overzicht berekening". Bovenin ziet u de gegevens, welke u in het eerste werkblad "inrichting" heeft ingevoerd.

Bij punt II ziet u, welke producten u geselecteerd heeft voor de berekeningsmethode met de productbenchmarks. Indien u geen gebruik maakt van deze berekeningsmethode, dan blijft punt II verborgen.

Bij punt III ziet u de Fall Back-berekening. Indien u geen gebruik maakt van deze berekeningsmethode, dan blijft punt III verborgen.

In het "overzicht berekening" ziet u ook een veld "generieke aftrek". Het subsidiebedrag wordt verminderd met € 22.079,97. Dit bedrag komt overeen met de indirecte emissiekosten ETS van 1.000 MWh. Reden voor deze generieke korting is ervoor te zorgen dat zoveel mogelijk elektriciteitsgrootgebruikers worden gecompenseerd die werkelijk last dreigen te krijgen van een CO2-weglekrisico.

In het groene veld wordt het maximaal aan te vragen subsidiebedrag weergegeven. Dit bedrag vult u in op het aanvraagformulier in UPNL. Het bedrag wordt naar boven afgerond.

Na het invullen van alle gegevens kunt u op de knop "Genereer verstuurbestand" drukken. Voer geen aanpassingen uit aan de titel en inhoud van dit bestand. U kunt dit bestand opslaan in een map naar keuze en daarna dit bestand in UPNL uploaden.

## **Privacy**

Wij gaan zorgvuldig om met uw persoonsgegevens. Lees meer over ons [privacybeleid.](https://www.rvo.nl/onderwerpen/privacy)